## **LOOKING UP HISTORIC OVERLAYS IN PARCEL VIEWER**

Go to:<http://maps.nashville.gov/ParcelViewer/>

- 1. Look up your property by clicking on the magnifying glass in the top right hand corner.
- 2. Tabs will pop up at the bottom. Click on the appropriate tab for how you want to look up a property, such as by address or owner

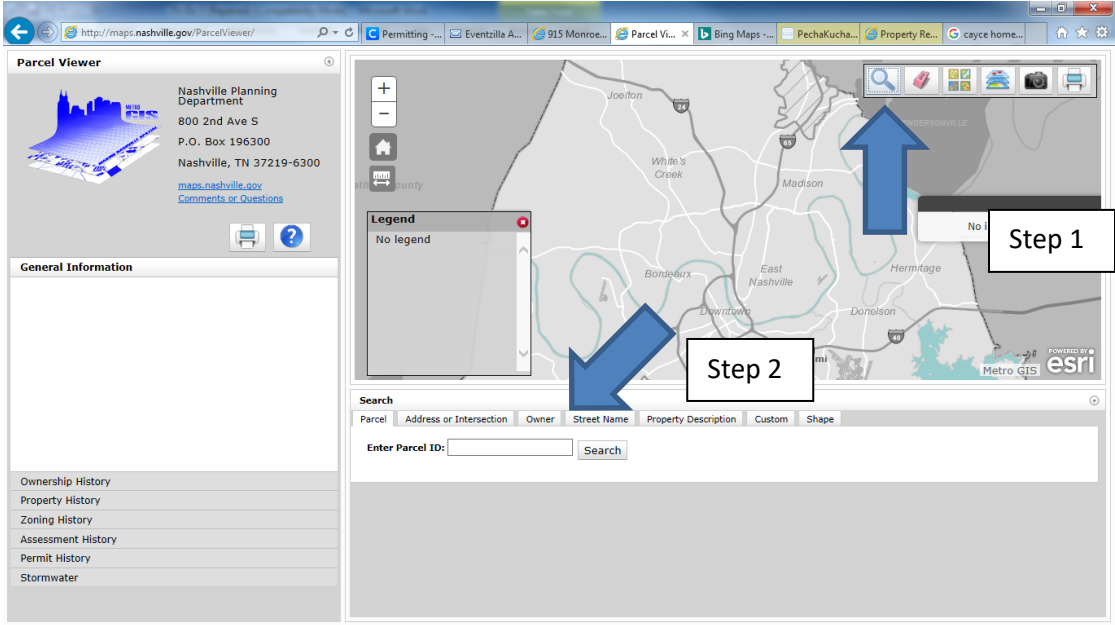

- 3. Click on the "layers" button in the top right-hand corner and a layer list will pop up.
- 4. Scroll down to "zoning" and click on arrow to the right. That will give you additional sub options.

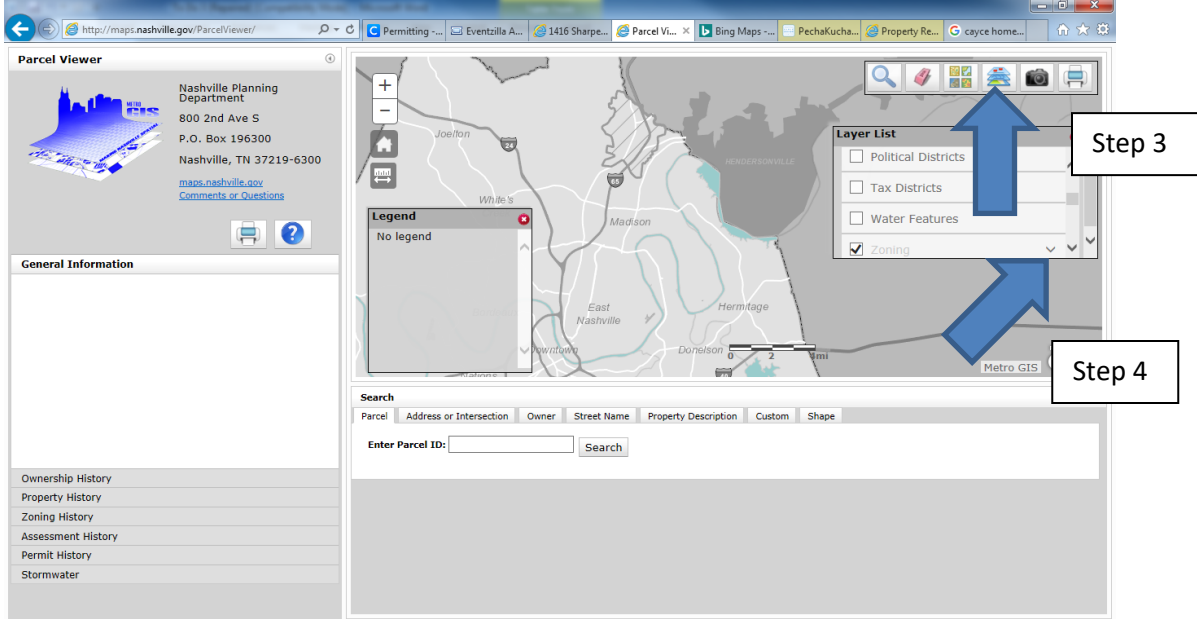

- 5. On the additional sub options under zoning, click on our 4 types of historic overlays:
	- a. Historic Bed and Breakfast Overlay
	- b. Historic Landmark Overlay
	- c. Historic Preservation Overlay
	- d. Historic Neighborhood Conservation Overlay

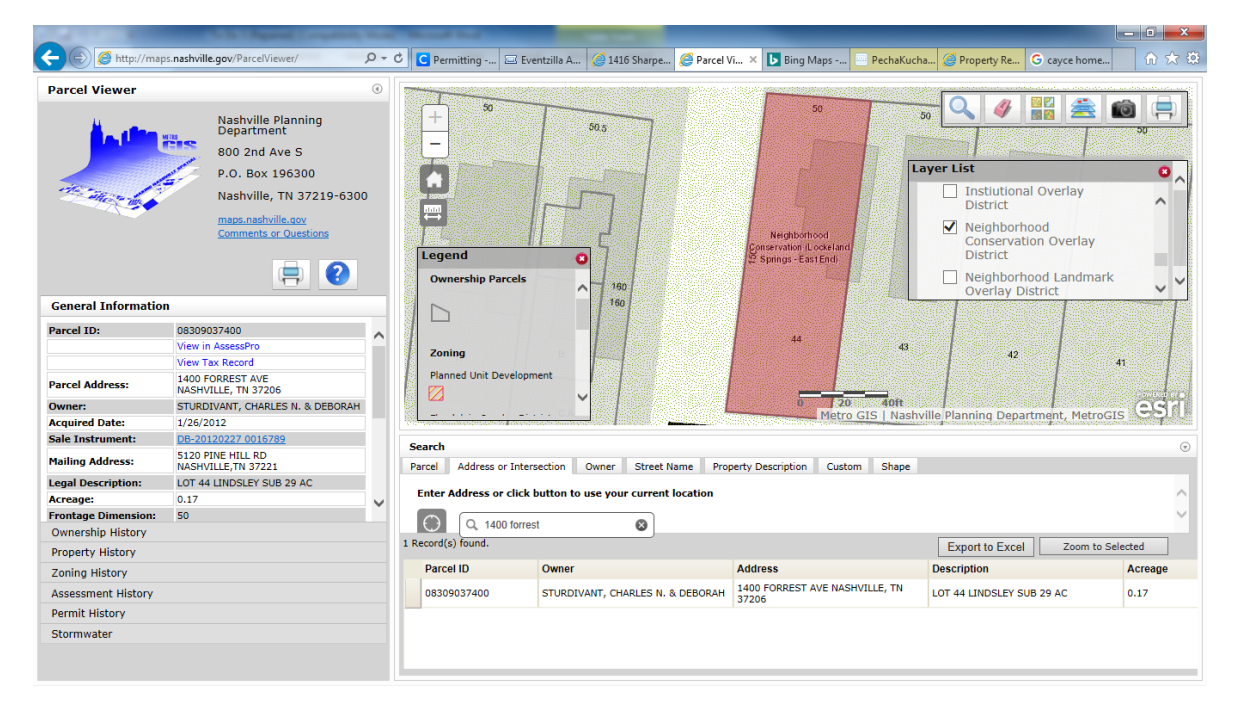

If the property is in an overlay you will see a colored graphic over it and the name of the particular district. You can then click on the "+" or "-" buttons to zoom in and out to see more of the boundaries of the district.

*Please note that the layer title "historic districts," that is not located under the "zoning" layer denotes properties listed or eligible for listing in the National Register of Historic Places. Properties listed in the National Register may or may not also be in a local historic overlay.*